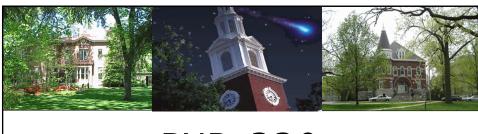

# PUR\_330 Advanced Purchasing

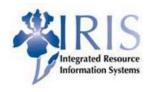

### **Course Objectives**

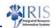

- Advanced Requisitions
- Purchase Requisition Status
- Purchase Order Information
- Reporting
- Check Information
- Workflow

UNIVERSITY OF KENTUCKY

Advanced Purchasing PUR\_330 v2

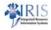

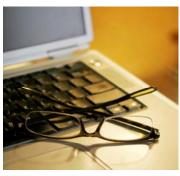

# Advanced Requisitions

UNIVERSITY OF KENTUCK

Advanced Purchasing PUR\_330 v2

### Document Overview Default - ME51N

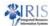

- Document Overview Display Default
  - If you would like your "Document Overview" area to display information for a period greater than one week, you will need to change your Personal Settings.

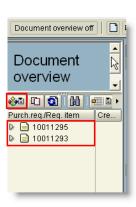

UK UNIVERSITY OF KENTUCKY

Advanced Purchasing PUR\_330 v2

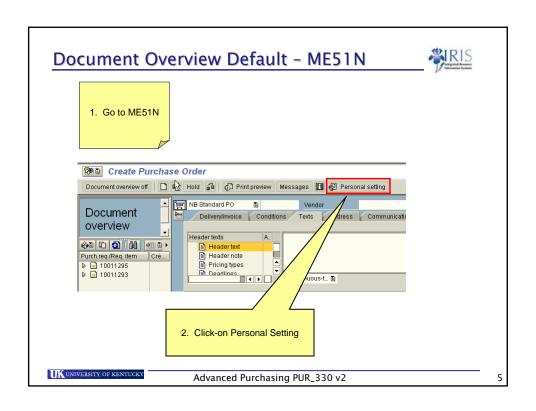

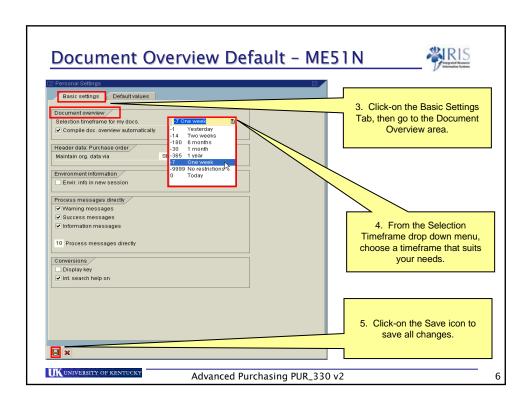

### Attaching a Quote to a Requisition - ME51N \*\*\* RESTANCE OF THE STANCE OF THE STANCE OF

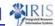

- An electronic quote from a vendor can be attached to any Purchase Requisition.
  - However, the quote must be saved as a document to either the user's Desktop or My Documents.

Advanced Purchasing PUR\_330 v2

Attaching a Quote to a Requisition - ME51N ALL 1. To attach a quote to a requisition, click-on the Services for Object icon. Select Create and then choose Create Attachment. AVM 40 20 %0 Q00 40 0 0 0 0 0 Advanced Purchasing PUR\_330 v2

### Attaching a Quote to a Requisition - ME51N ALLS

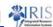

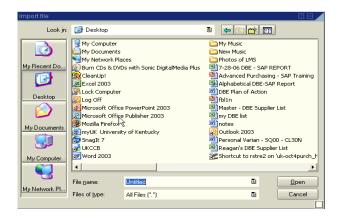

To attach the quote, select the document location and name. Then click "Open". This will attach the document to the Purchase Requisition.

UNIVERSITY OF KENTUCKY

Advanced Purchasing PUR\_330 v2

### Attaching a Quote to a Requisition - ME51N \*\*\*IRLS

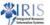

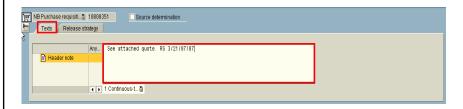

After attaching the quote document, type a note in the Header Text area notifying Purchasing that the quote is already attached and they don't need to wait for a fax copy.

Each TEXT message must be followed by your initials and the date.

UK UNIVERSITY OF KENTUCKY

Advanced Purchasing PUR\_330 v2

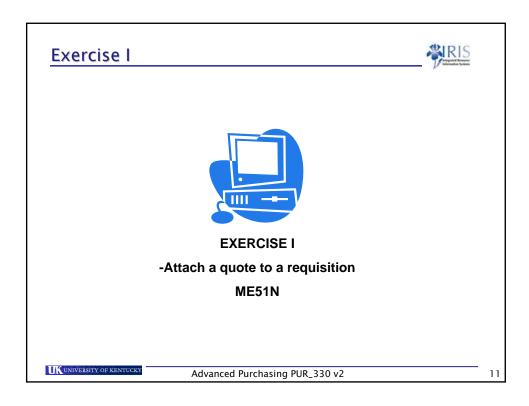

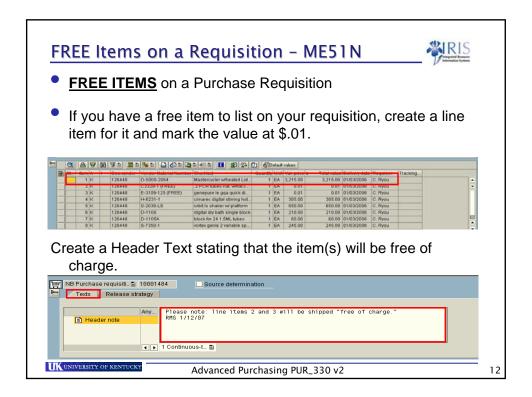

### S&H Charges on a Requisition - ME51N

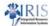

- Shipping and Handling Charges
- Shipping and handling <u>should not be entered</u> as a separate line item. It will be taken care of by Accounts Payable. However, you may put the estimated shipping and handling amount in the Header Text area.

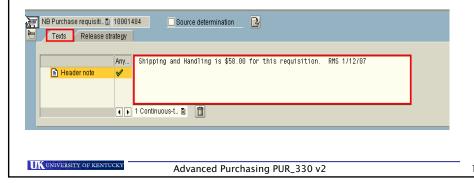

### Delivery Address Information - ME51N

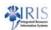

- Delivery Address
  - Find your delivery address number in SAP!
- Once this information is entered, you can revise it to accurately reflect your specific delivery location. However, do not free form this area.

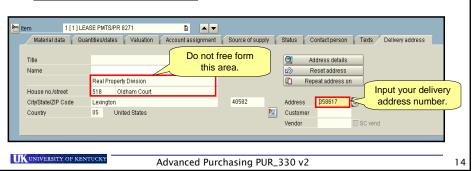

### Vendor Address Types - XK03

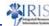

- Vendor Address Types
  - ZPRO Order from address
  - 0003 Remit to address (Only used by Accounts Payable!)
- When creating a Purchase Requisition always use a vendor number that has a <u>ZPRO</u> grouping.

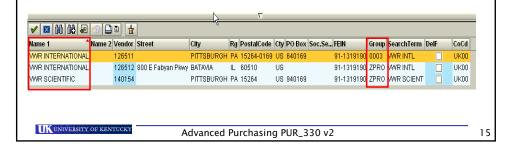

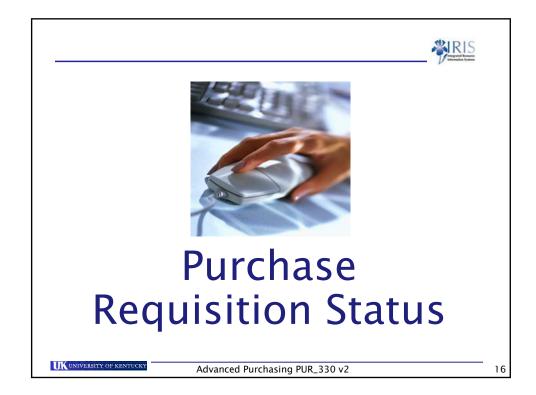

# Purchase Requisition Status - ME53N • Has a Purchase Order been created? • Go to ME53N • Click-on the Other Document icon • Input the Requisition # & Press ENTER • Select Document Purchase requisition • Purch reguisition • The Requisition information will appear on the screen • View the Requisition status from the Status Tab Advanced Purchasing PUR\_330 v2

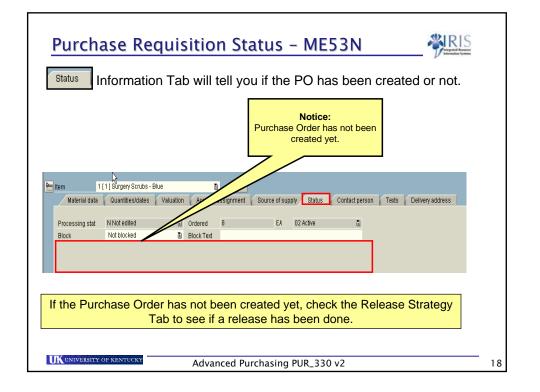

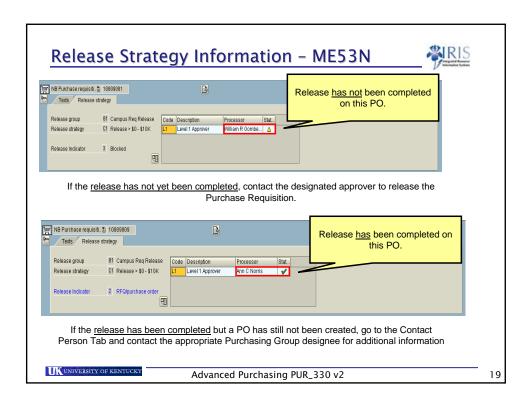

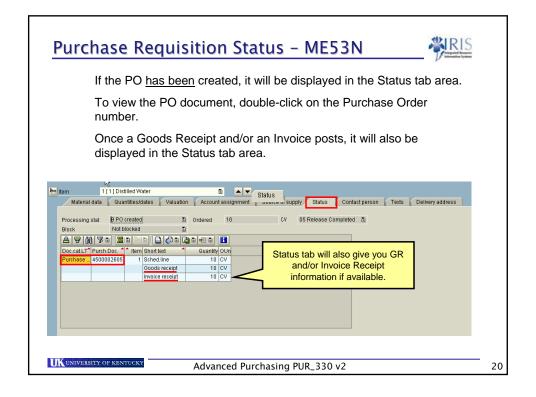

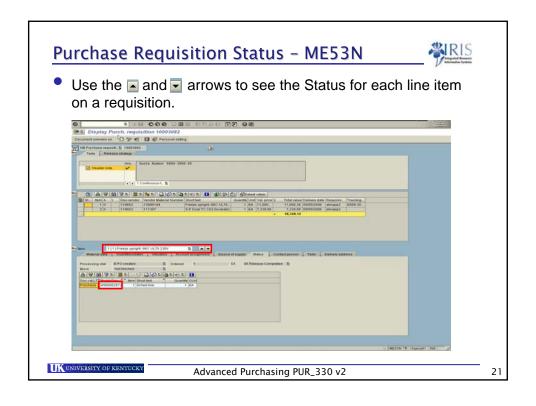

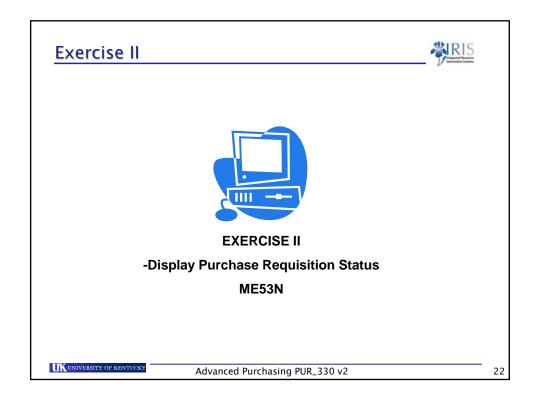

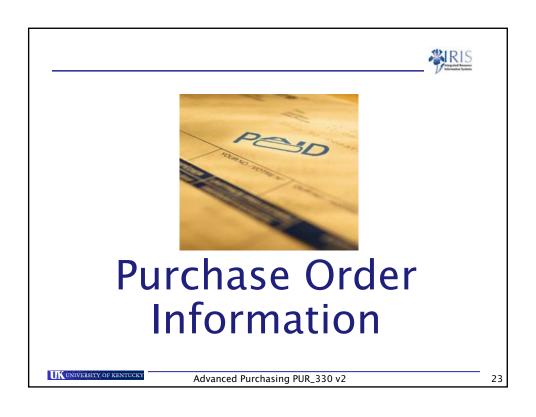

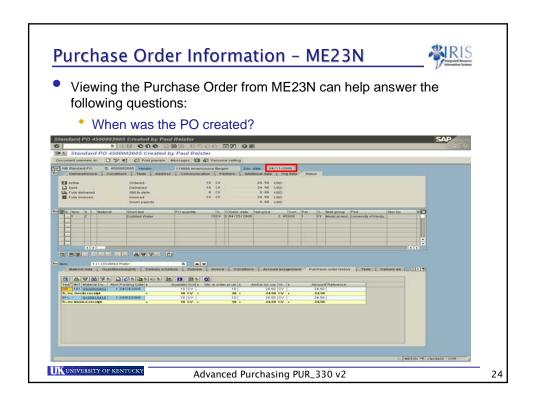

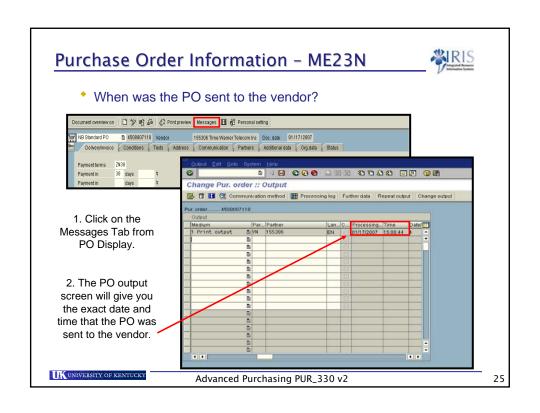

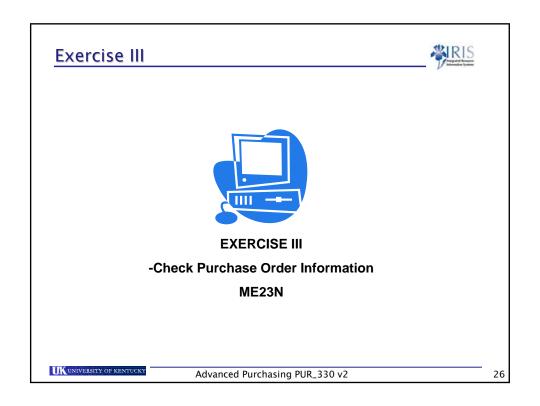

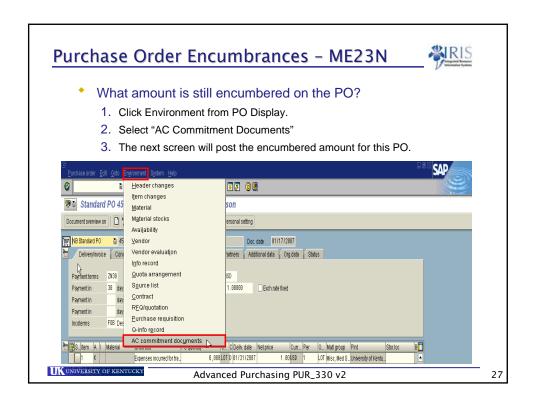

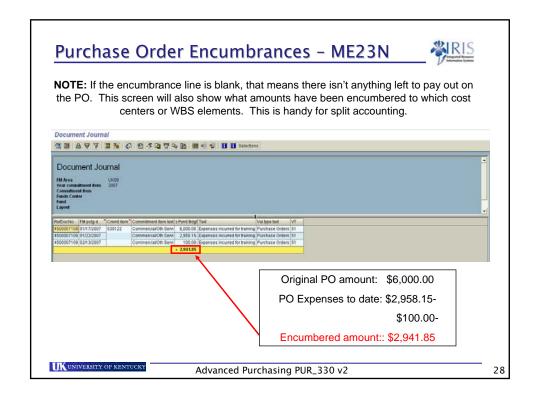

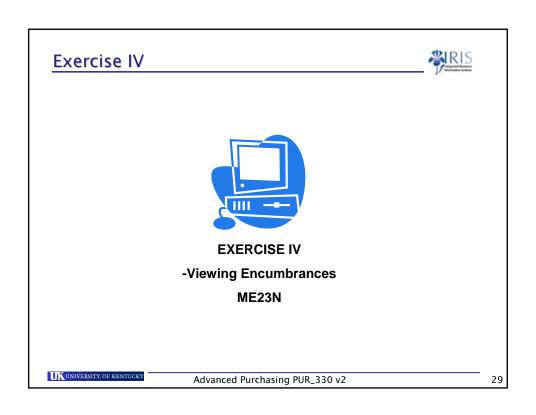

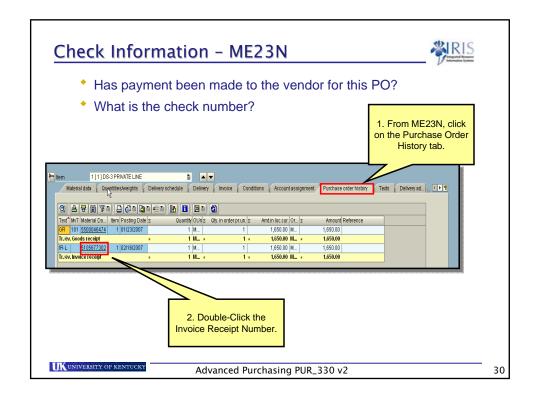

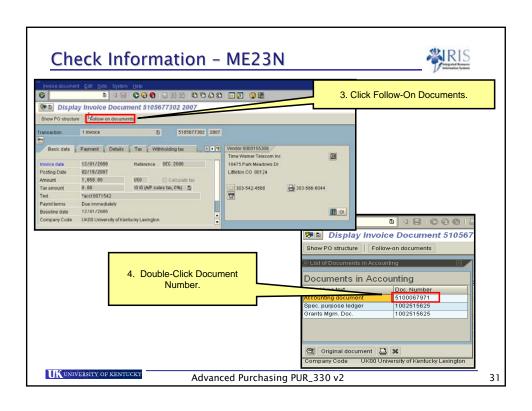

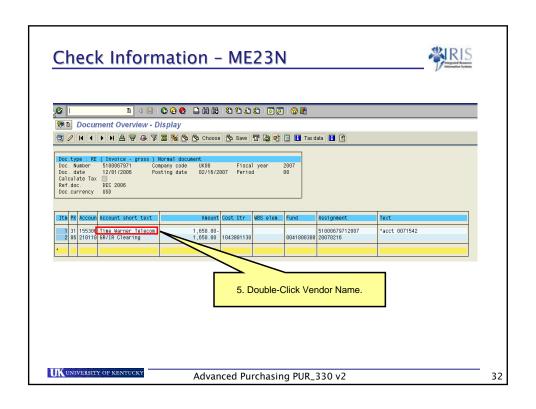

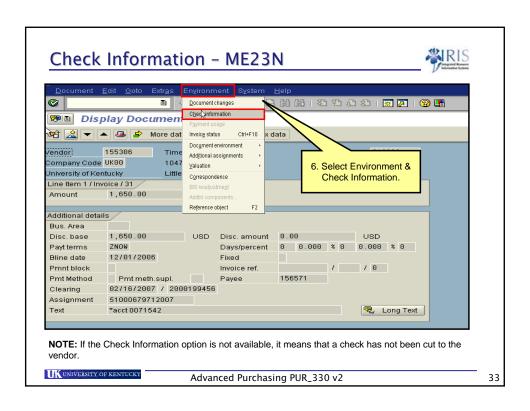

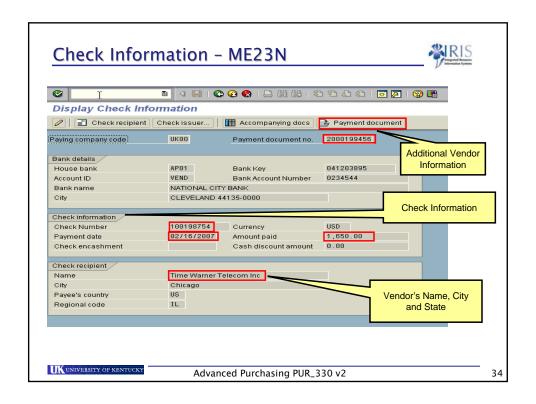

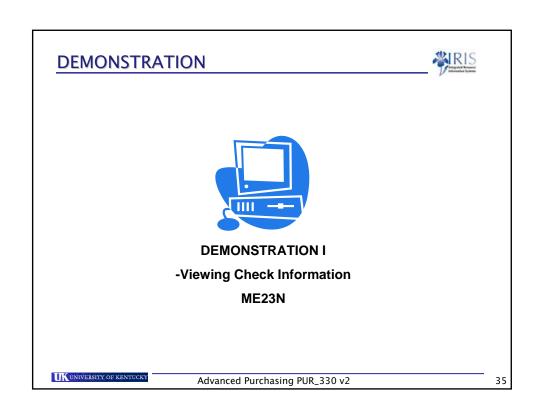

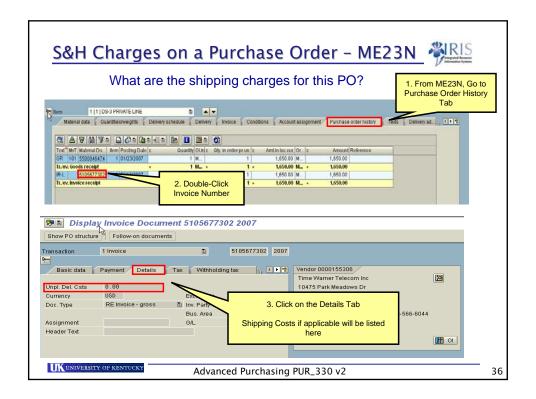

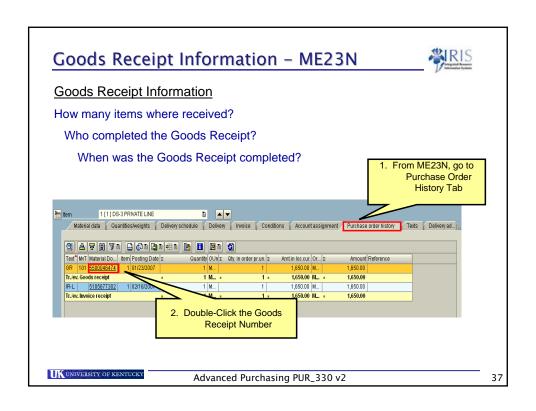

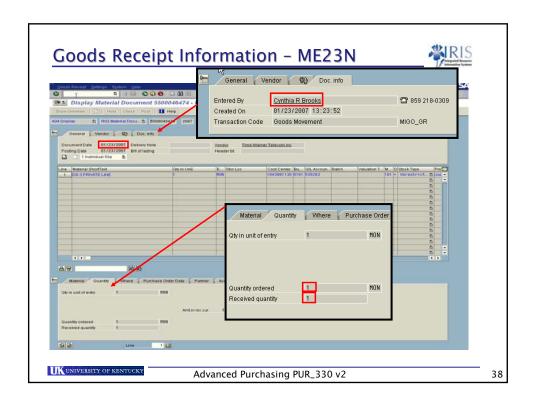

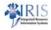

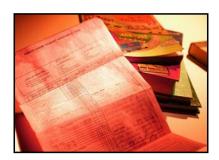

# Reporting

UNIVERSITY OF KENTUCK

Advanced Purchasing PUR\_330 v2

39

### Display Requisition by Acct Assgn - ME5K

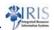

- ME5K Report
  - Lists all <u>Requisitions</u> by <u>account assignment</u>
    - Account Assignment: Cost Center or WBS Element
- This report is helpful if you are trying to find a particular Requisition that was paid for using a specific Cost Center or WBS Element.
- Remember to enter as much information as possible in the initial report input screen. This will minimize both the running time of the report and the amount of displayed information.

UKUNIVERSITY OF KENTUCKY

Advanced Purchasing PUR\_330 v2

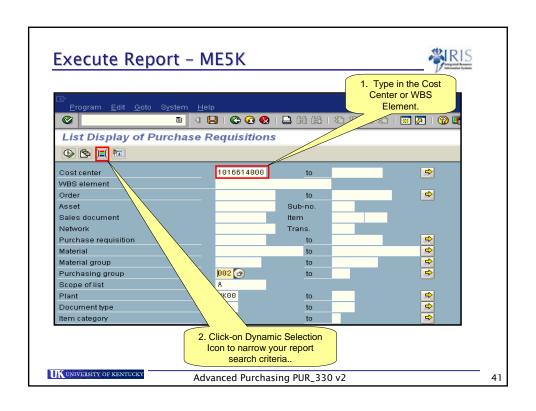

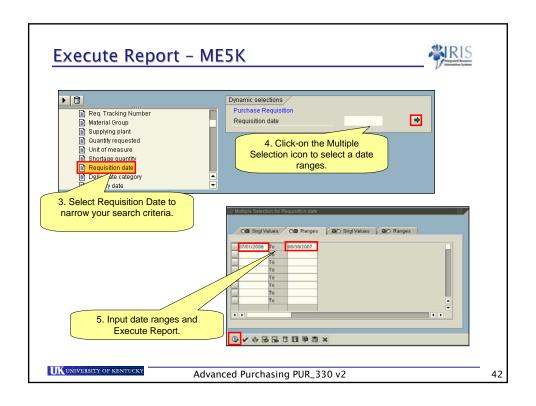

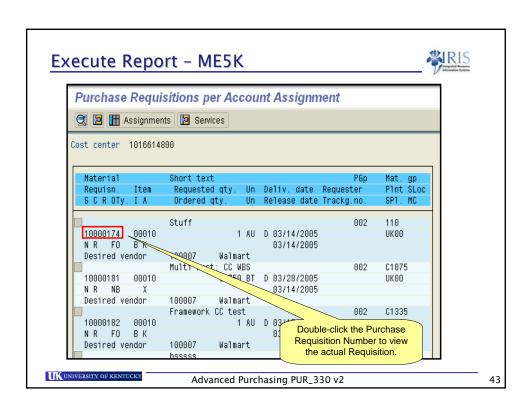

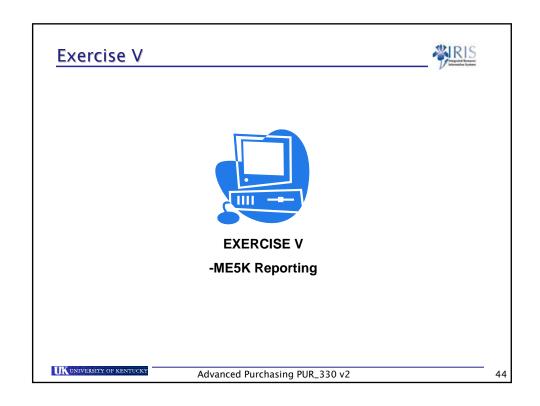

### Display Purchase Order by Acct Assgn - ME2K RIS

- ME2K Report
  - Lists all Purchase Orders by account assignment
    - Account Assignment: Cost Center or WBS Element
- This report is helpful if you are trying to find a particular Purchase Order that was paid for using a specific Cost Center or WBS Element.
- Remember to enter as much information as possible in the initial report input screen. This will minimize both the running time of the report and the amount of displayed information.

UNIVERSITY OF KENTUCKY

Advanced Purchasing PUR\_330 v2

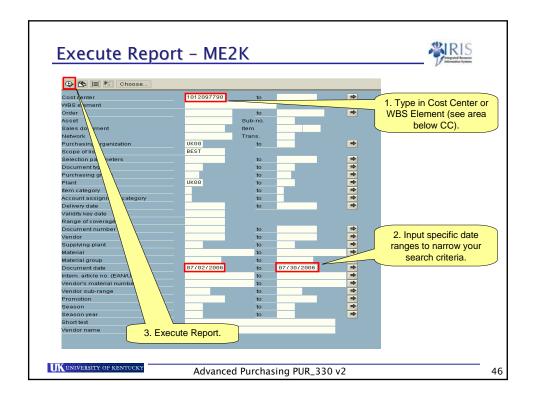

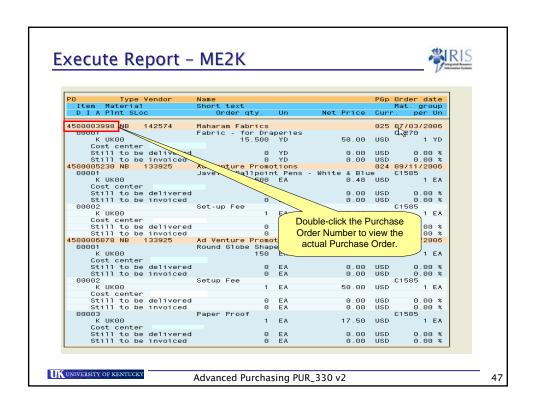

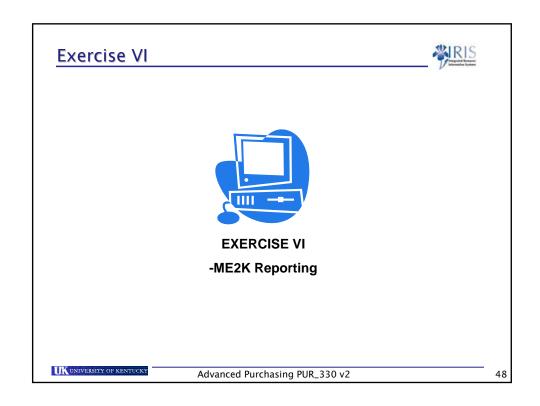

### Purchase Order Status Report - Z\_MMEKPO \*\*\* REIS

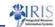

- PO Open Status Report Z\_MMEKPO will list all open POs for a specific Cost Center.
- This report is extremely helpful at the end of year, especially when you need to clear up encumbrances left open on an account.

UNIVERSITY OF KENTUCKY

Advanced Purchasing PUR\_330 v2

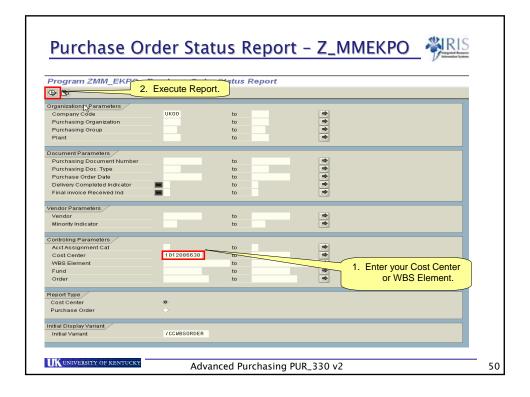

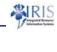

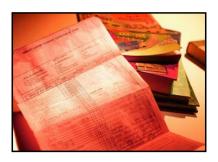

## **Check Information**

UNIVERSITY OF KENTUCK

Advanced Purchasing PUR\_330 v2

51

### Display Document - FB03

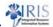

- Has a particular Invoice or DAV been paid yet?
  - Go to FB03
  - Document List
  - Type in document number or DAV number

UNIVERSITY OF KENTUCK

Advanced Purchasing PUR\_330 v2

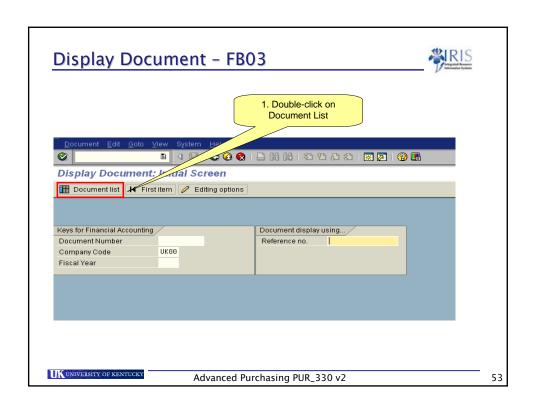

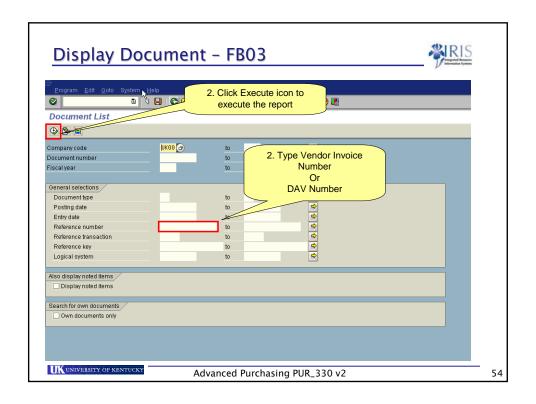

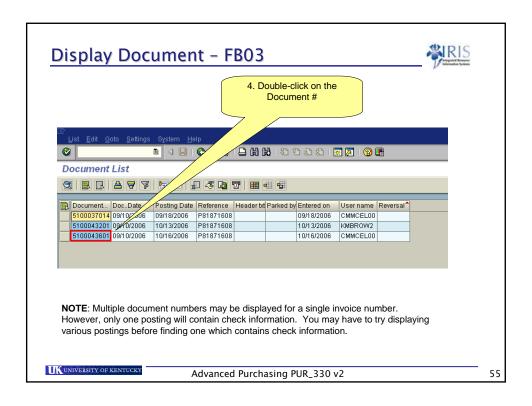

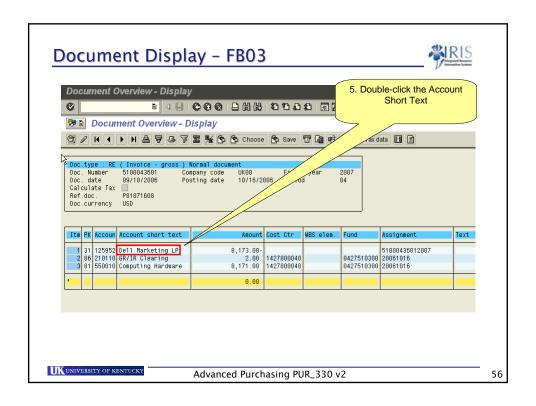

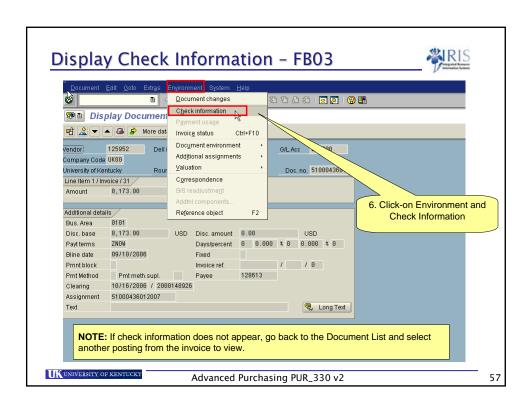

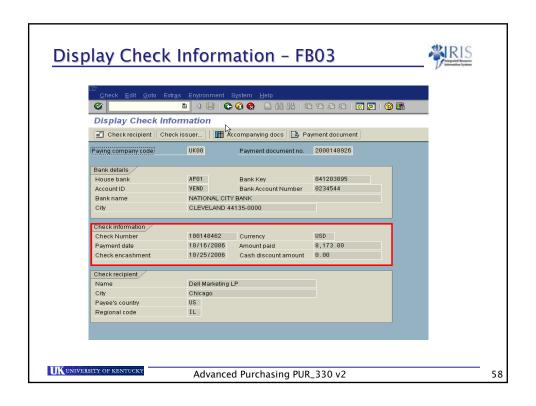

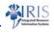

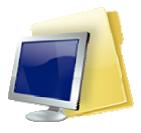

### Workflow

UNIVERSITY OF KENTUCK

Advanced Purchasing PUR\_330 v2

59

### Viewing Workflow - ME53N

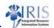

- Workflow enables you to see the entire Release Strategy process.
  - Select Services for Objects icon
  - Click on Workflow
  - Then click on the Workflow Overview

UNIVERSITY OF KENTUCK

Advanced Purchasing PUR\_330 v2

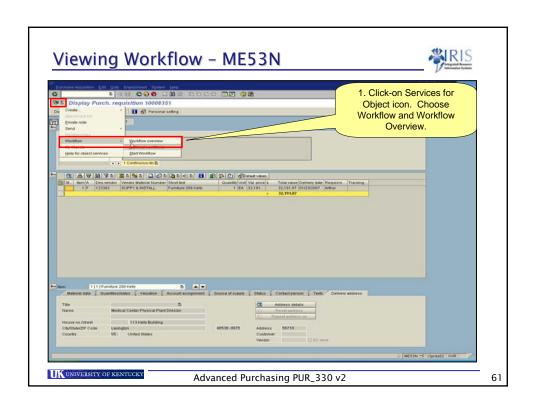

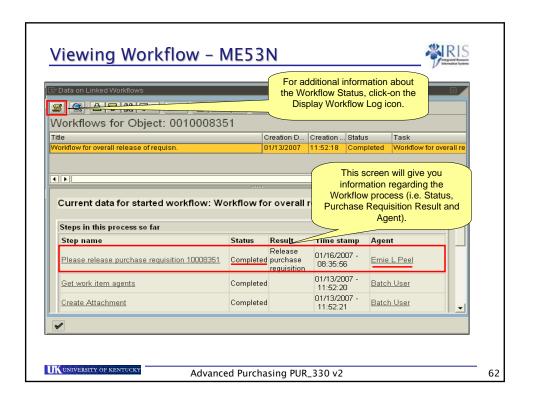

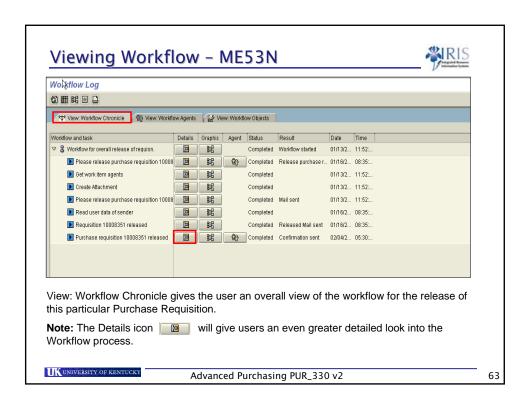

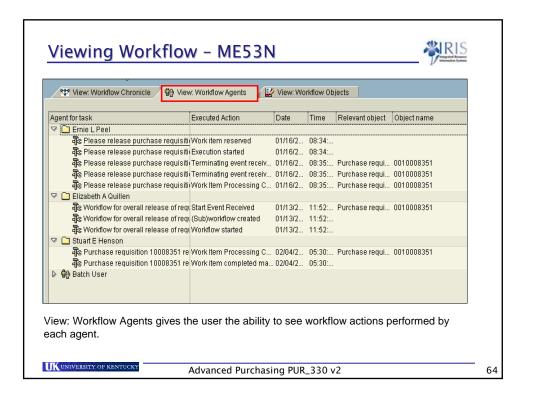

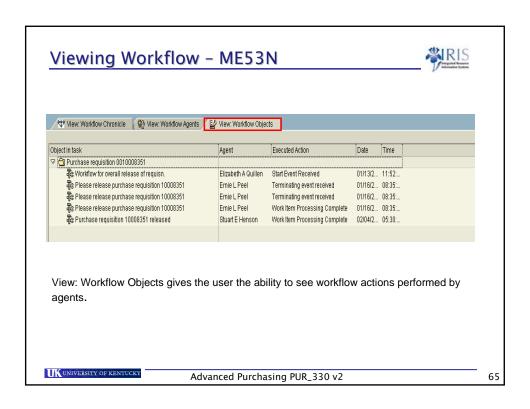

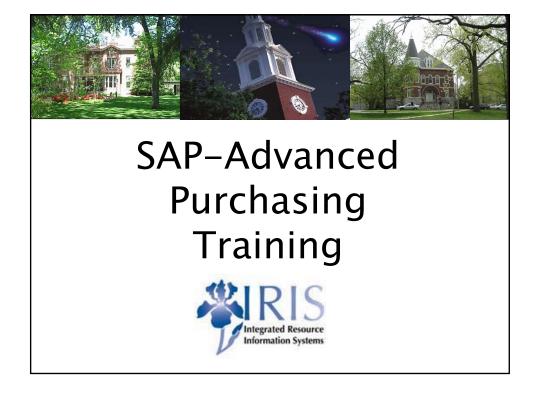